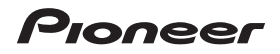

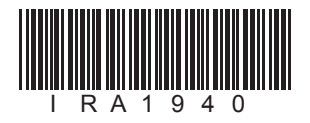

# CNVU-51000 [HDD ナビゲーションマップ](#page-1-0) Type Ⅴ Vol.10 インストールパック (2017 年度 / 第 1 版)

# **補足説明書**

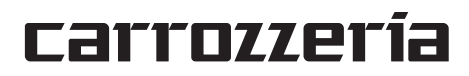

<span id="page-1-0"></span>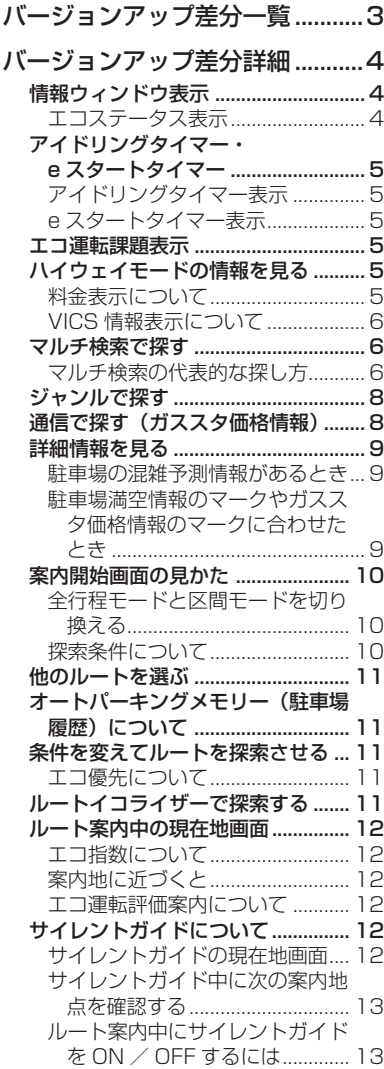

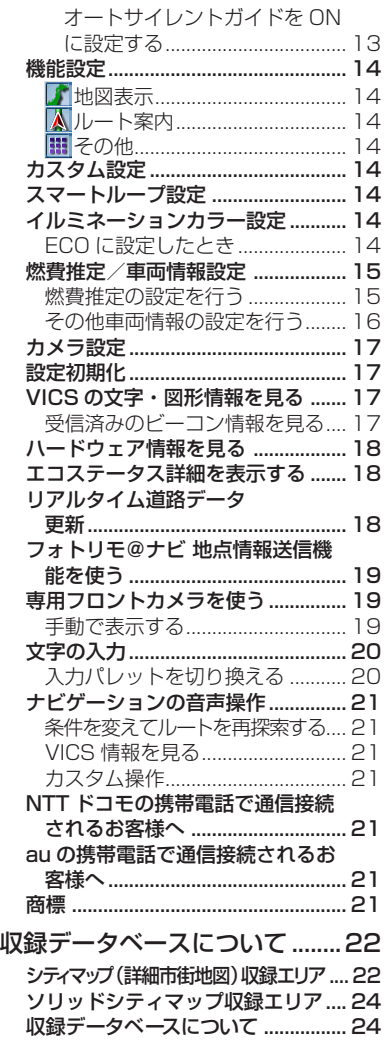

<span id="page-2-0"></span>バージョンアップ差分一覧

バージョンアップによりハードディスク内のデータは 2017 年度版に更新さ れています。この説明書では、ナビゲーション本体に付属のナビゲーションブッ クに記載されている内容からバージョンアップ後に変更された内容について記 載しています。

#### ■ 2008 年版 (Vol.1) からバージョンアップした内容

- リアルタイム道路データ更新
- スマートループ全道路対応
- 自動表示モード ( カメラ登録地 ) 対応
- カメラ登録地自動登録対応
- ガススタ価格情報対応
- 探索結果画面 全行程モード / 区間モード切り換え対応
- 音声認識語一部変更
- デバイスナンバー表示対応
- 検索機能変更(マルチ検索 / ジャンル検索他)
- 駐車場混雑統計情報表示
- 登録機能一部仕様変更
- ケータイ式文字入力対応
- 2017 年度 / 第 1 版 データベース収録

#### ■ 2009 年版 (Vol.2) からバージョンアップした内容

- 燃費推定対応(エコステータス / エコイルミネーション / エコステータス簡易表示 / エコ運 転課題表示 /e スタートタイマー / アイドリングタイマー / エコ運転評価案内 / エコ優先ルー ト / 推定燃料費表示 / 推定 CO2 削減率表示 / エコなルート表示他)
- サイレントガイド対応
- ナビ携帯連携複数地点を含む画像に対応(AVIC-VH9000/ZH9000/H9000 を除く)
- 機能設定項目変更
- システム設定メニュー MSV プローブ情報作成ボタン追加
- 音声認識語一部変更
- 2017 年度 / 第 1 版 データベース収録

#### ■ 2010 年版 (Vol.3) 以降からバージョンアップした内容

• 2017 年度 / 第 1 版 データベース収録

#### **■お知らせ**

• スマートループドットログ、ドライブレポート、ミュージックレポート、地点情報ダウンロードの 各サービスは、2014 年 3 月 31 日をもちまして終了いたしました。これまでのご愛顧に厚く御礼 申し上げます。ありがとうございました。

# <span id="page-3-0"></span>バージョンアップ差分詳細

# **情報ウィンドウ表示**

機能設定を行うことで、燃費情報、エコ指数 や CO2 排出量などのエコステータスと現在地 情報の表示を行うことができます。

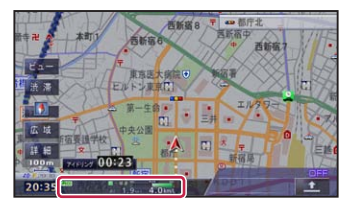

情報ウィンドウ表示は、タッチするごとに以 下のように切り換わります。

**エコステータス表示(エコ指数)→ エコ ステータス表示(CO2 排出量)→ エコス テータス表示(推定燃料費)→ 現在地情報 表示→**エコステータス表示(エコ指数)に 戻る

### <span id="page-3-1"></span>エコステータス表示

エコステータスは、燃費推定技術により算 出された燃費状態や CO2 排出量、ルート 案内中のエコ運転度合いを表示します。

- エコステータスを表示するには、[「燃費推](#page-14-1) **定/車両情報設定」(→P15)の「パラ** メータ設定」が必要になります。
	- 燃費推定/車両情報の設定で、燃費推定 を使わない設定にした場合、エコステー タス表示には切り換わりません。
	- エコステータス詳細情報は、[「エコステー](#page-17-1) [タス詳細を表示する」 \(→](#page-17-1) P18) で確認で きます。

#### **エコ指数**

ルート案内中のみ表示されます。 詳しくは、「エコ指数について」(→ P12) をご覧ください。

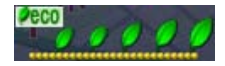

#### **CO2 排出量**

前回までのドライブと燃費を比較して、今 回のドライブの CO2 排出量の増減をリア ルタイムで表示します。

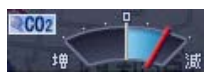

#### **推定燃料費**

今回のドライブの推定燃料費をリアルタイ ムで表示します。

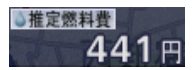

#### **燃費表示**

走行中の道路種別(一般道 / 有料道)に応 じて、燃費を表示します。

#### 燃費インジケーター

過去の平均燃費と比較して、直近約 90 秒間の燃費を相対表示します。

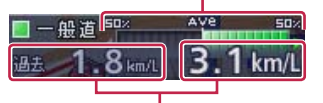

#### 平均燃費(過去 / 今回)

過去の平均燃費と、今回のドライブ の平均燃費を表示します。

- 本機では、車両の速度や傾斜角を計測す ることで、リアルタイムに燃費を算出す るパイオニア独自の燃費推定技術を使用 しています。 以下の場合、平均燃費は表示されません。 -センサー学習が完了していない場合 -簡易ハイブリッドモードの場合 -センサー学習がリセットされた場合 • 燃費表示は、車両形式やエンジン形式、 過給器の有無、使用燃料などの条件によ り、正しく表示されない場合があります。 •「燃費推定/車両情報設定 | (→ P15) で設
	- 定された車の情報をもとに計算されます。

# <span id="page-4-0"></span>**アイドリングタイマー・ e スタートタイマー**

停車、発進時の状態(時間・速度)を表示します。 エコ運転の参考にしてください。

# アイドリングタイマー表示

停車中の秒数を表示します。

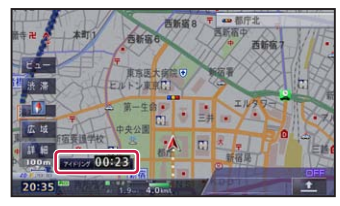

- 表示は、画面にタッチすると消すことが できます。
	- 走行を開始すると、約 30 秒で消えます。
	- e スタートタイマーが ON に設定されて いる場合は、走行を開始すると、e スター トタイマーの表示に切り換わります。
	- エコ運転課題表示が行われている場合は、 表示されません。
	- アイドリングタイマー表示は、ON/OFF できます。

# e スタートタイマー表示

停車時からの発進5秒後までをカウント し、その時点の速度を [e スタート率](#page-17-2)(→ P18) に当てはめて色分けして、約 30 秒間表示します。

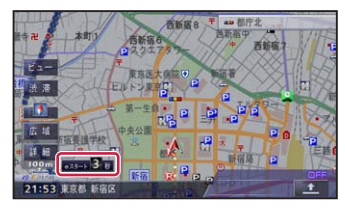

- 表示は、画面にタッチすると消すことが できます。
	- エコ運転課題表示が行われている場合 は、表示されません。
	- e スタートタイマー表示は、ON/OFF で きます。

# **エコ運転課題表示**

前々回の運転と、前回の運転での e スタート 率、一定速度率、アイドリング率の比較から 悪化したと判定された場合、本機の起動時に、 エコ運転への課題メッセージが一定時間表示 されます。

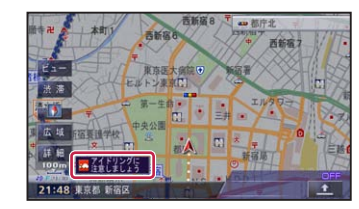

- 表示は、画面にタッチすると消すことが できます。
	- エ コ 運 転 課 題 表 示 は、「 [機](#page-13-1) 能 設 定 」 (→ P14) で ON/OFF できます。
	- •「e スタート率」「一定速度率」「アイドリ ング率」については、[「エコステータス詳細](#page-17-1) を表示する」(→ P18)をご覧ください。

# **ハイウェイモードの情報を 見る**

# 料金表示について

- $\bullet$ リ[アルタイム道路データ更新](#page-17-3) $( \rightarrow$ P18) により開通した施設を利用した 場合は、料金が表示されない場合があり ます。
- 各種 ETC 割引料金については対応して いません。

# <span id="page-5-0"></span>VICS 情報表示について

VICS 情報を取得している場合は、自車位 置に最も近い混雑状況(渋滞または混雑) と、規制情報が近い順に3件まで表示され ます。

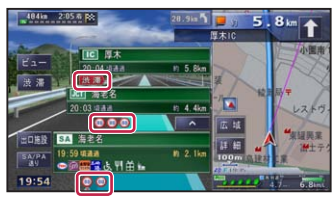

- 規制情報を取得している区間を走行中は、 該当する規制情報のマークの下に▲が 表示されます。 • 規制区間の規制情報とサイドマップ上の
	- 規制情報は異なる場合があります。

# **マルチ検索で探す**

探したい場所の手がかりとなるキーワードを 入力(最大3語)し、カテゴリ(名称・ヨミ 仮名・ジャンル・住所 / エリア・電話) から、 各種施設を探すことができます。

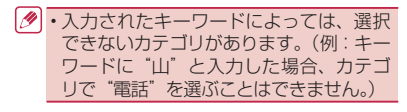

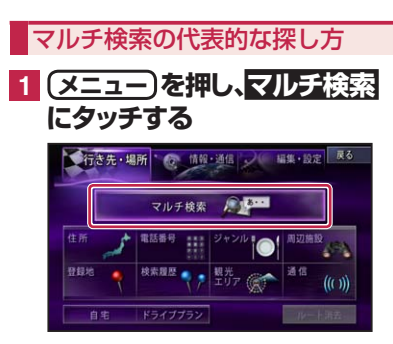

**2 キーワードを入力し、カテゴリを 選んでから 追加にタッチする**

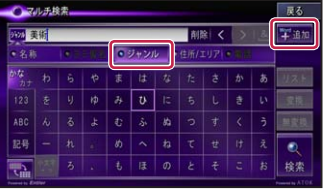

▼ 入力したキーワードが入力済 BOX 1へ 移動します。

- カテゴリは任意で変更することができ ます。
	- ・住所/エリア を選んだ場合は、番地号ま でをキーワードとして検索します。ただ し、ジャンルなどの他のカテゴリを組み 合わせた場合は、小字(こあざ)までをキー ワードとして検索します。
		- 検索にタッチすると、入力したキーワード と該当するカテゴリをもとに検索します。
		- 名称・ヨミ仮名のタブを選んだ場合は、 アンド(&)検索が行えるようになりま す。& にタッチすると、関連するキーワー ドをもう1語入力して検索することがで きます。
			- 例:はねだくうこう&ちゅうしゃじょう → 羽田空港○○駐車場
		- ·アンド(&)検索は、検索したい語句の 順番で入力してください。(例:羽田空港 ○○駐車場を検索する場合:「羽田空港」 &「駐車場」)
- **3 2つ目のキーワードを入力し、 カテゴリを選んでから追加 に タッチする**

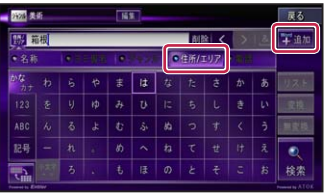

▼ 入力したキーワードが入力済 BOX 2へ 移動します。

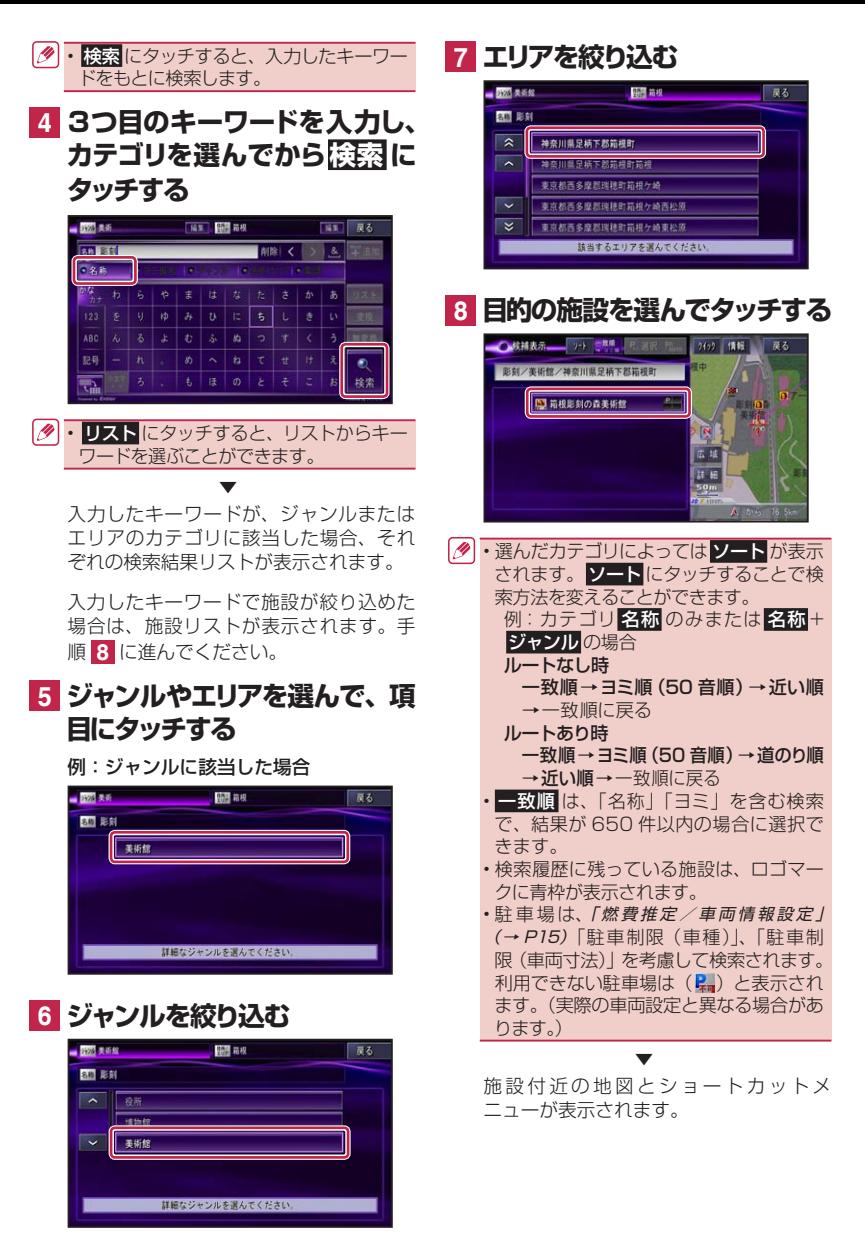

# <span id="page-7-0"></span>**ジャンルで探す**

ジャンルのリストから各種施設を探すことが できます。

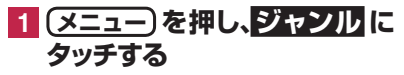

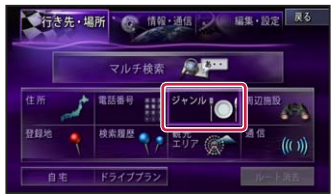

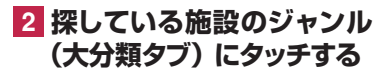

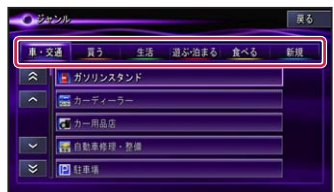

### **3 探している施設のジャンル (中分類)にタッチする**

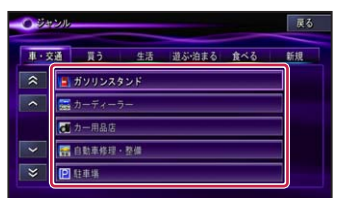

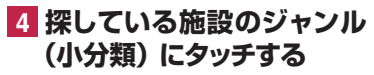

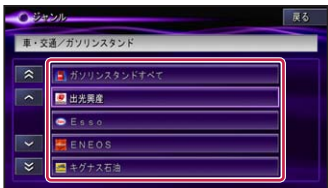

**5 都道府県、市区町村名の順に タッチする**

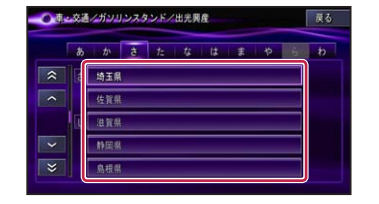

#### • 選んだジャンルによっては、路線を選ぶ リストが表示されるものもあります。

# **6 目的の施設にタッチする**

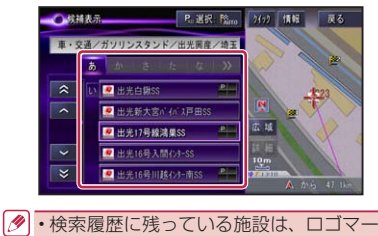

クに青枠が表示されます。 • 駐車場は、「[燃](#page-14-1)費推定/車両情報設定」 (→ P15) の「駐車制限 (車種)」、「駐 車制限(車両寸法)」を考慮して検索され ます。利用できない駐車場は(2)と表 示されます。(実際の車両設定と異なる場 合があります。)

▼ 施設付近の地図とショートカットメ ニューが表示されます。

# **通信で探す(ガススタ価格情報)**

専用サーバーの情報を利用して、価格の安い ガソリンスタンドを探すことができます。

- 専用サーバーに接続するには、あらかじ め通信接続設定を行ってください。 • 表示されるデータやメニューの内容は、 サーバー側によって管理されているため、 本書の内容と異なる場合があります。
- **1 メニュー を押し、通信 にタッ チする**

<span id="page-8-0"></span>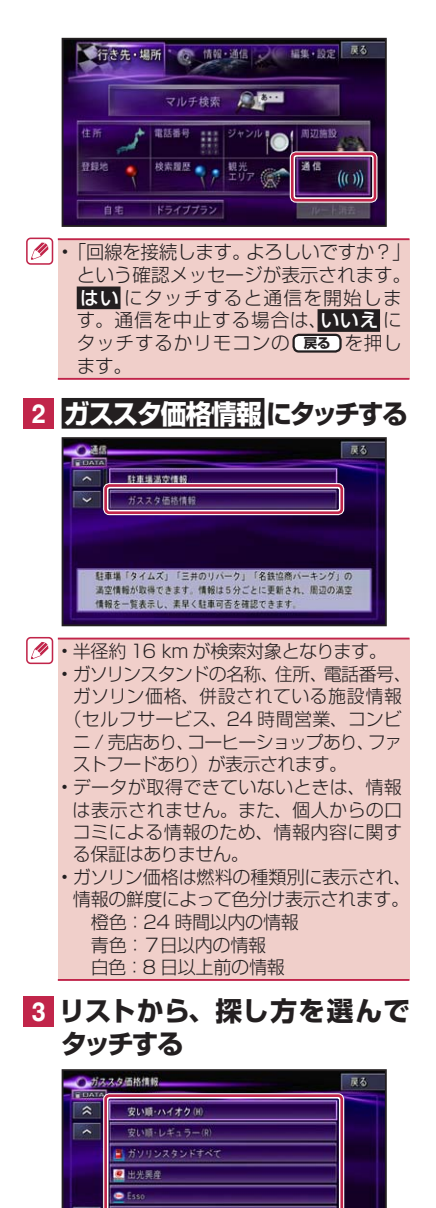

 $\overline{\phantom{0}}$ ENEDS ■キグナス石油

**<sup>4</sup> 目的の施設にタッチする**

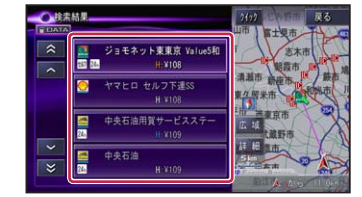

# **5 地図表示 にタッチする**

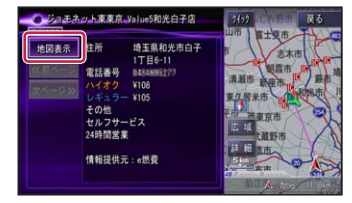

▼ 該当する地図とショートカットメニューが 表示されます。

# **詳細情報を見る**

詳細情報を見るでは、以下の情報が見られる ようになりました。

### 駐車場の混雑予測情報があるとき

詳細情報に駐車場混雑予想情報がある場合 は、以下のような画面を表示します。

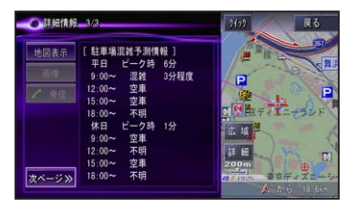

### 駐車場満空情報のマークやガス スタ価格情報のマークに合わせ たとき

十字カーソルを、駐車場満空情報のマーク やガススタ価格情報のマークに合わせて詳 細情報を表示させると、通信が開始されて 今現在の詳細情報が表示されます。

# <span id="page-9-0"></span>**案内開始画面の見かた**

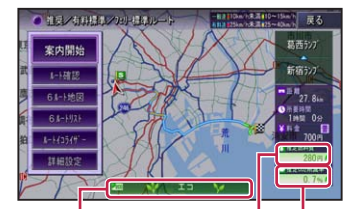

#### エコなルート

燃料消費が最小と判断さ れたルートの場合、表示 されます。

#### 推定燃料費

使用する燃料費が推定で表示 されます。

#### <span id="page-9-1"></span>推定 CO<sub>2</sub> 削減率 -

渋滞を考慮しないルートと比較した場 合の CO2 の削減率が削減される場合 は+(プラス)、増加する場合は-(マ イナス)の値が推定で表示されます。

- 表示される料金は、ETC 利用による各 種料金割引サービスには対応しておりま せん。また、本機で表示される距離と NEXCO 各社が料金割引サービスの基準 としている距離が異なることがあります。 詳しくは NEXCO 各社にお問い合わせく ださい。
	- 推定燃料費、推定 CO2 削減率は、[「燃費](#page-14-1) [推定/車両情報設定」 \(→](#page-14-1) P11) で 車両 情報の各項目と、燃料単価が設定されて いる場合のみ表示されます。ただし、燃 料単価の設定のみで表示される推定燃料 費には、燃費推定機能は使用されません。
	- エコなルートは、6本のルート探索が行 われ選んだルートの燃料消費量が最少 だった場合に表示され、推定燃料費、推 定 CO2 削減率が強調表示されます。

### 全行程モードと区間モードを切 り換える

都市間高速を乗り降りするルートの場合 は、IC 表示にタッチするごとに、全行程モー ドと区間モードを切り換えることができま す。区間モードでは、最初に通過する都市 間高速道の入口 IC・出口 IC 名と、その区 間の距離を表示することができます。

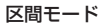

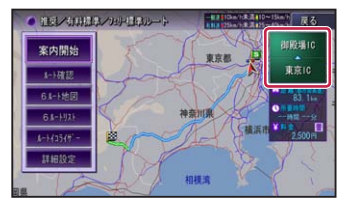

- 実際の距離とは、誤差が出る場合があり ます。
	- 都市間高速で乗り降りせず通過するだけ のルートを引いた場合は、料金を表示す ることができません。
	- 区間モード表示中は、推定燃料費は表示 されません。

### 探索条件について

基本的なルート探索は、機能設定で設定さ れた探索条件をもとに行われます。

#### **ルート探索基準**

ルート探索基準に、エコ優先が追加されま した。

#### エコ優先:

なるべく燃料費のかからないルート

# <span id="page-10-0"></span>**他のルートを選ぶ**

現在選ばれているルートとは異なる探索条件 のルートを6ルート地図または6ルートリス トから選ぶことができます。

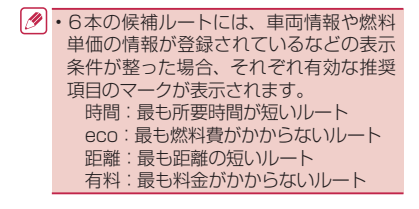

**6ルート地図の場合:**

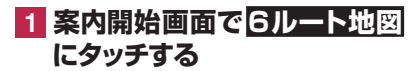

**2 1 ~ 6 の番号にタッチする**

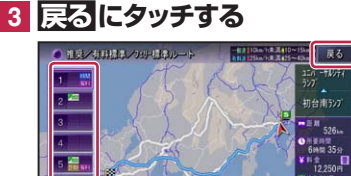

 $160s$ 

#### **6ルートリストの場合:**

地図操作 【通用】

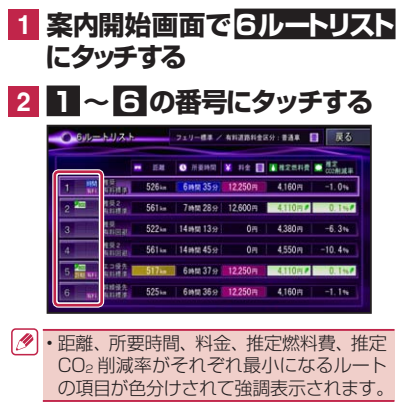

# **オートパーキングメモリー (駐車場履歴)について**

オートパーキングメモリーでは、スマートルー プ参加ユーザーからのプローブ駐車場ポイン トデータに加え、スマートループドットログ からダウンロードした駐車場ポイントやフォ トリモ@ナビ対応携帯電話から読み込んだ目 的地や立寄地の駐車場なども、ルート探索に 活用することができます。

# **条件を変えてルートを探索 させる**

案内中のルートの探索条件を一時的に変えて、 再探索することができます。

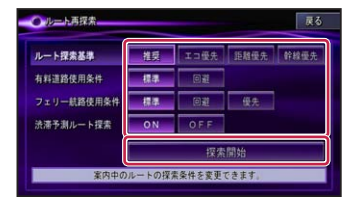

### エコ優先について

[「燃費推定/車両情報設定」 \(→](#page-14-1) P15) の 各情報から、推定消費燃料を考慮してルー ト探索を行います。

• 車両情報が登録されていない場合は、標 準的な車両を想定して算出されます。

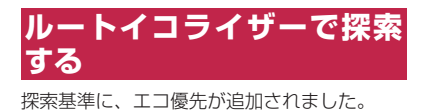

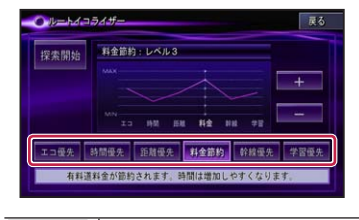

エコ優先 推定燃料費が安くなるような ルートを探索します。

# <span id="page-11-0"></span>**ルート案内中の現在地画面**

# <span id="page-11-1"></span>エコ指数について

エコ指数は、ルート案内中の情報ウィンド ウのエコステータスに表示することができ ます。エコ指数とは、現在の平均燃費を過 去の平均燃費と比較し、案内中のルート全 体での燃費や運転方法から総合的に判断し たもので、エコ運転度合いを緑葉のグラフ で表示しています。

表示は5分間隔で更新されます。

- エコステータスを表示するには、[「燃費推](#page-14-1) **定/車両情報設定 | (→ P15) の「パラ** メータ設定」が必要になります。
	- 簡易ハイブリッドモード時は、表示でき ない場合があります。
	- エコ指数は、タッチするごとに表示が切 り換わります。[→「エコステータス表示」](#page-3-1)  [\(P4\)](#page-3-1)

### 案内地に近づくと

案内地の手前約 300 m(シンプルガイド時 は約 500 m)に近づくと表示される、交 差点案内画面のうち、アローガイドの表示 内容が変わりました。

#### アローガイド

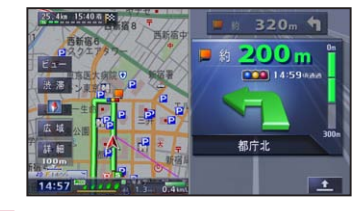

•「アローガイド」では、案内対象の交差 点に情報がある場合、信号機マークや ランドマーク (例: 日印ー) が表示さ れます。

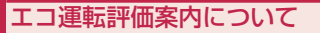

目的地に到着して案内が終了すると、ルー ト案内中の運転操作から、前回の運転と今 回の運転の e スタート率、一定速度率、ア イドリング率を比較してエコ運転評価の結 果を表示することができます。

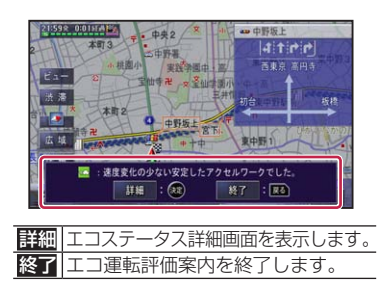

• エコ運転評価案内は、ON/OFF できます。 → 「機能設定」 (P14)

# **サイレントガイドについて**

サイレントガイドとは、ルート案内中の音 声案内と地図上の案内表示を最小限にし て、目的地までのルート案内を行う機能 です。

自宅周辺や走り慣れた道を走行中で、案内割 り込みが必要ない場合や、ルートはわかって いるが目的地や立寄地までの到着予想時刻や 出発時刻、経過時間を知りたい場合、エコス テータス( <sup>→</sup> [P4\)](#page-3-1) でエコ運転を心がけた い場合などに便利です。

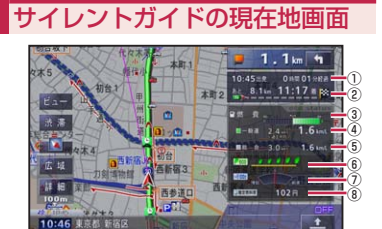

①出発時刻 / 経過時刻 ②距離 / 到着予想時刻 ③燃費インジケーター

- ④平均燃費(過去 / 今回)
- ⑤総合燃費(過去 / 今回)
- ⑥エコ指数
- ⑦ CO2 排出量
- ⑧推定燃料費
- <span id="page-12-0"></span>• 情報ウィンドウ表示の表示設定がエコス テータスの場合でも、サイレントガイド で案内中は、現在地情報が表示されます。
	- 総合燃費は、エンジンをかけてから現在 まで(ルート案内中は、ルート案内終了 まで)の平均燃費を過去の累計平均燃費 を中心に相対表示します。
	- 一般道/有料道ごとに過去の累計平均燃 費の平均値を中心に、直近約 90 秒間の 平均燃費を相対表示します。
	- エコステータスを表示するには、[「燃費推](#page-14-1) **定/車両情報設定 | (→ P15) の「パラ** メータ設定」が必要になります。
	- エコ指数、CO2 削減率、燃費インジケー ターは、グラフが右へ行くほど良い値を 示します。
	- 距離・到着予想時刻は、目的地または立 寄地で切り換えることができます。
	- 経過時間は、99 時間 59 分まで表示さ れます。
	- サイレントガイドの地図画面は、2D(ノー マルビュー)と3D(スカイビュー)で選 ぶことができます。
	- サイレントガイド中でも別ルートへの案 内(ルートアドバイザー)やオートリルー ト、駐車場マップやビーコン割り込み情 報(VICS 用ビーコンユニット接続時の表 示は行われます。
	- サイレントガイド中は、ハイウェイモード、 ETC レーン案内、交差点案内などの各表 示は行われません。またオートフリーズー ムや地図の設定も行えません。

### サイレントガイド中に次の案内 地点を確認する

サイレントガイド中に次の案内地点を確認 したい場合は、ルートインフォメーション の矢印にタッチすると、次の案内地点が、

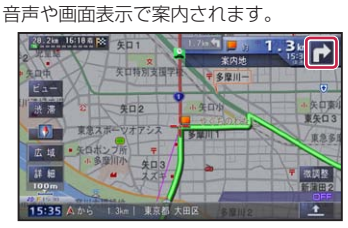

### <span id="page-12-1"></span>ルート案内中にサイレントガイ ドを ON / OFF するには

ルート案内中にサイレントガイドを ON/ OFF するには、**C**(カスタム)を使います。 **C** (カスタム)に「サイレントガイドを ON/OFF する」機能を割り当てておけば、 **C** (カスタム)の操作でサイレントガイド を ON/OFF することができます。

• オートサイレントガイドが OFF の状態で ルート探索(オートリルートを除く)を 行うと、サイレントガイドは OFF になり ます。

### オートサイレントガイドを ON に設定する

機能設定の「オートサイレント[ガ](#page-13-2)イド」 (→ P14) を「ON」に設定しておくと、ルー ト案内を開始した時点で、自動的にサイレ ントガイドで案内されます。

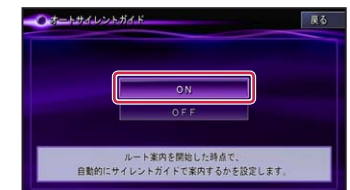

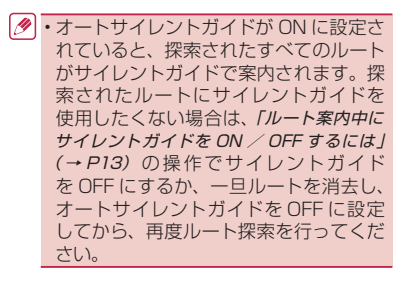

### <span id="page-13-1"></span><span id="page-13-0"></span>**機能設定**

機能設定メニューでは、次の項目が変更・追 加されました。

### 地図表示

\*は工場出荷時の設定です。

#### サイレントガイドアングル

- 「2D」\* サイレントガイドの地図画 面をノーマルビューで表示 します。
- 「3D」 サイレントガイドの地図画 面をスカイビューで表示し ます。

### ルート案内

\*は工場出荷時の設定です。

#### ルート探索基準

エコ優先が選択項目に追加されました。

「エコ優先」 推定燃料費が少なくなるよ うなルートが探索されます。

#### <span id="page-13-2"></span>オートサイレントガイド

「ON」 自動的にサイレントガイド でルート案内を開始します。 「OFF」\* サイレントガイドでルート

案内を開始しません。

### ■その他

14

\*は工場出荷時の設定です。

#### エコ運転評価案内

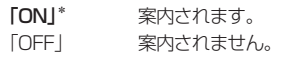

#### エコ運転課題表示

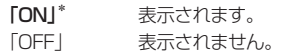

### e スタートタイマー

「ON」\* 表示されます。 「OFF」 表示されません。

#### アイドリングタイマー

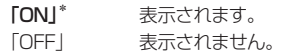

# **カスタム設定**

カスタム設定メニューでは、ショートカット コマンドの「ビーコン図形情報」および「ビー コン文字情報」が「最新のビーコン履歴情報」 に変更されました。

# **スマートループ設定**

スマートループの蓄積型プローブで送信され る情報に、燃費データなどのナビゲーショ ンに関する情報と、ミュージックサーバー (MSV) の収録曲や再生·追加·削除などの 情報(AVIC-Hシリーズは除く)が追加され ました。

# **イルミネーションカラー設定**

イルミネーションカラー設定に、「ECO」が 追加されました。

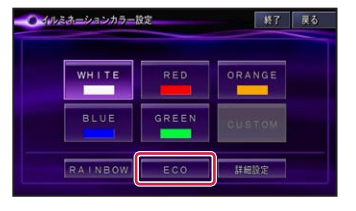

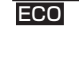

ECO **调去平均燃**費と今回平均燃費 を比較して、良悪の結果をイ ルミネーションに連動させま す。

•「ECO」は、[「燃費推定/車両情報設定」](#page-14-1)  (→ P15) の項目が設定されていないと きや「推定燃費を使わない」の設定の場 合は、操作できません。また詳細設定を 行っている場合も操作できません。

### ECO に設定したとき

WHITE を中心として、燃費が向上した場 合は GREEN になり、燃費が悪化した場合 は RED になります。それぞれ 4 段階で約 3 秒間隔に更新されます。

# <span id="page-14-1"></span><span id="page-14-0"></span>**燃費推定/車両情報設定**

燃費推定の使用 / 不使用の設定と、各パラメー タ(数値)の設定や車両の有料道路料金区分や 駐車制限、長さ、幅、高さなど車両情報を設 定します。

ここで設定された内容が、各燃費計算やエコ 指数、エコなルートなどのエコ関連機能およ び駐車場や有料道路の料金案内などに反映さ れます。

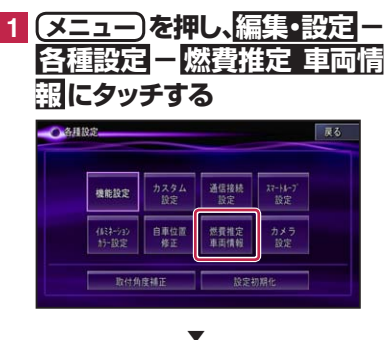

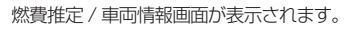

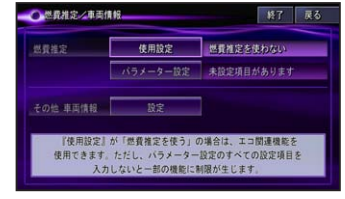

### 燃費推定の設定を行う

#### **燃費推定使用設定**

燃費推定を使用するか、しないかを設定し ます。

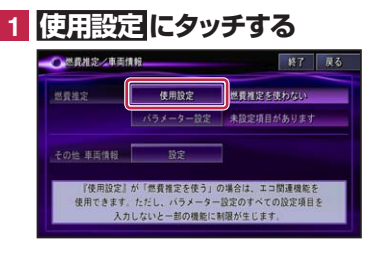

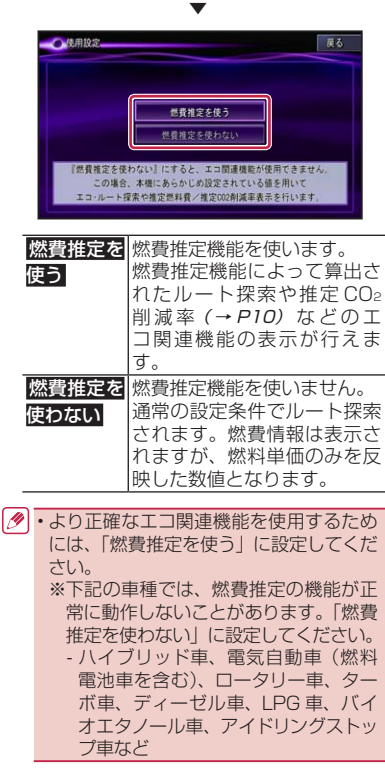

#### **パラメータ設定**

燃費推定に用いる各種パラメータを設定し ます。設定するパラメータの項目は、燃費 推定(→ P15) を使用するか、しないか の設定により変わります。

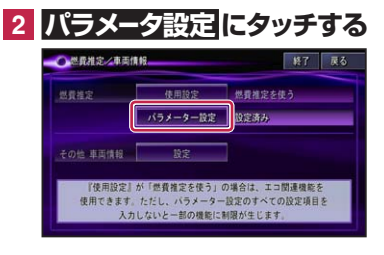

▼

<span id="page-15-0"></span>例:「燃費推定を使う」に設定した場合

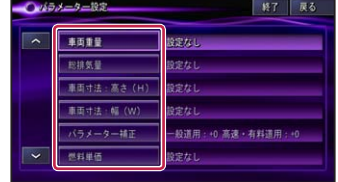

| 車両車量          | 100 〜 9 999 kgの範囲で、<br>kg 単位で入力できます。                                                                                                    |
|---------------|----------------------------------------------------------------------------------------------------|
| 総排気量          | 〜9.99 Lの範囲で、<br>O 1.<br>L単位で入力できます。<br>0.01                                                                                                    |
| 軍両寸法<br>高さ(H) | 100 〜 999 cm の範囲で、<br>cm 単位で入力できます。                                                                                                    |
| 車両寸法<br>幅(W)  | 100 〜 999 cm の範囲で、<br>cm 単位で入力できます。<br>1                                                                                                    |
| バラメータ<br>補正   | −般道/高速・有料道での燃<br>費を、土 ーで補正します。表<br>示される燃費の数値を補正する<br>場合に変更してください。「高速・<br>有料道用  は主に高速走行時の<br>燃費の数値が補正されます。<br>値を1段階変更すると、 燃費の<br>表示結果が約1% 変化します。<br>値をプラス(正)側に変更すると、<br>燃費の数値が大きくなります。 |
| 燃料单価          | 0~999円の範囲で、<br>円単位で入力できます。                                                                                                    |

例:「燃費推定を使わない」に設定した場合

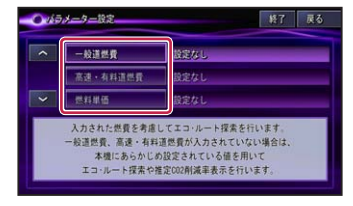

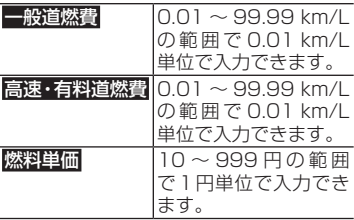

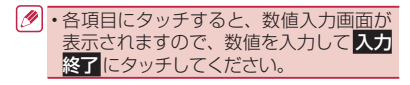

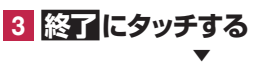

地図画面に戻ります。

### その他車両情報の設定を行う

各項目にタッチすると各設定画面が表示さ れます。

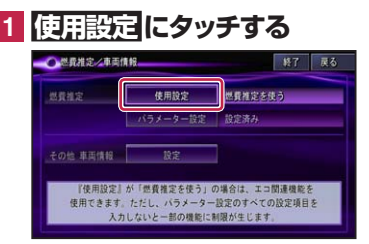

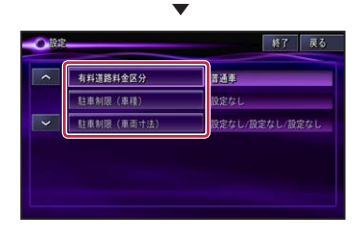

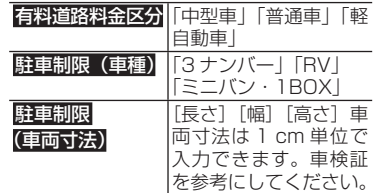

 $\overline{\mathscr{P}}$ • 駐車制限 (車両寸法) の 長さ 幅 高さ にタッチすると、数値入力画面が表示さ れますので、各寸法を入力して入力終 了 にタッチしてください。

**2 終了にタッチする**▼

地図画面に戻ります。

# <span id="page-16-0"></span>**カメラ設定**

専用フロントカメラ / バックカメラの任意設 定項目に下記項目が追加されました。

#### **専用フロントカメラ / バックカメラの任意 設定追加項目**

\*は工場出荷時の設定です。

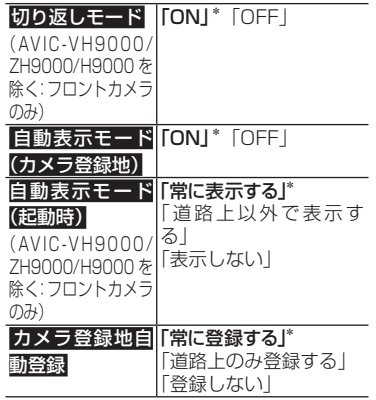

# **設定初期化**

設定初期化を行ったときに、次の内容も初期 化されます。

- •「燃費推定/車両情報」を初期化すると、 すべてのパラメータが初期化され、エ コ関連機能が使用できなくなります。
	- •「エコステータス」を初期化すると、燃 費の履歴が初期化されます。

# **VICS の文字・図形情報を 見る**

文字や図形の VICS 情報のうち、ビーコン情 報の項目が変更されました。

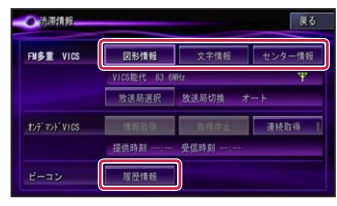

#### ビーコン

- 履歴情報 受信したビーコン情報の履 歴がリスト表示されます。履 歴情報をあとから表示する ことができます。
- •「ビーコン情報」は、VICS 用ビーコン ユニットまたは DSRC ユニットが接続 されていて情報があるときに選択でき ます。

### 受信済みのビーコン情報を見る

ビーコンより受信した最新5件分の情報を 表示することができます。

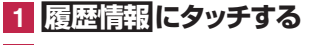

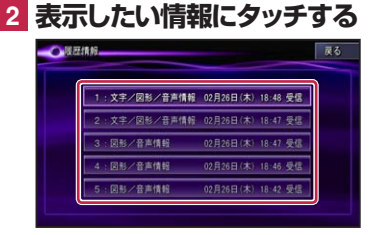

#### ▼ ビーコン情報が表示されます。

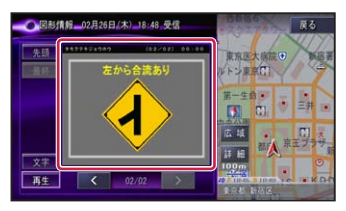

#### DSRC 情報の場合

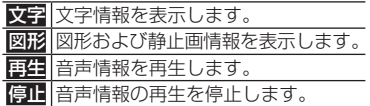

# <span id="page-17-0"></span>**ハードウェア情報を見る**

ハードウェア情報のメニュー画面に、デバイ スナンバーが表示されるようになりました。

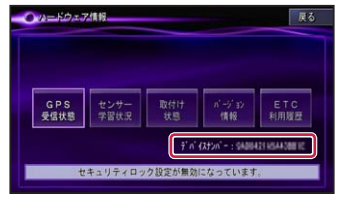

• デバイスナンバーは、製品ごとの固有の 番号を表示しています。お客様サポート 時に弊社から確認させていただく場合が あります。

# <span id="page-17-1"></span>**エコステータス詳細を表示 する**

エコステータスの内容を詳しく見ることがで きます。

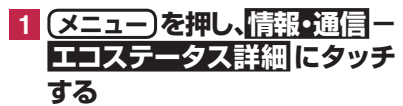

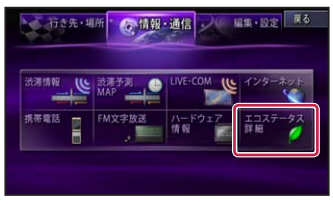

▼ エコステータス詳細画面が表示されます。

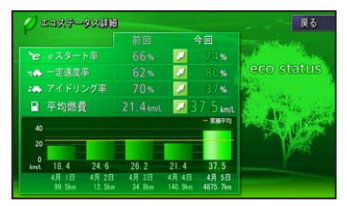

エコステータス詳細画面は、以下のよう な情報を表示しています。

#### <span id="page-17-2"></span>**e スタート率**

発進から5秒後の速度などによる発進評価 を行い、判定します。

#### **一定速度率**

停車時を除き、1秒間の速度変化が少ない 安定した走行をしている状態をいいます。

#### **アイドリング率**

エンジンがかかっていて、車速が 0 km/h の状態をいいます。

#### **平均燃費(グラフ)**

前回の運転と今回の運転の平均燃費が表示 されます。 またグラフには過去5回分の平均燃費と累 積の平均燃費が表示されます。

#### **エコステータスの表示色について**

e スタート率、一定速度率、アイドリング率、 平均燃費それぞれの結果を、前回の運転と 比較して以下のような表示色で表示します。

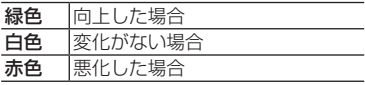

また e スタート率、一定速度率、非アイド リング率を加味した総合評価を行い、壁紙 の木の絵が 3 段階で変化します。

# <span id="page-17-3"></span>**リアルタイム道路データ 更新**

新たに開通する道路(新規道路)の情報を、 地図に反映することができます。

- リアルタイム道路データ更新機能は、蓄 積型プローブ情報のアップロードが必要 となります。お客様登録とスマートルー プ利用登録およびスマートループ送信設 定を行い、蓄積型プローブ情報のアップ ロードを行ってください。
	- 対象となる新規道路は、高速道路、有料 道路、主要道路となります。
	- 新規道路の開通情報の取得は、本機が通信 可能な状態となっている必要があります。
	- 料金考慮ルート探索は、リアルタイム道 路データ更新を行うと解除されます。ま た乗降 IC の指定も解除されます。
	- リアルタイム道路データ更新により更新 された道路は、料金情報が不明の場合、 料金考慮ルート探索の対象になりません。

<span id="page-18-0"></span>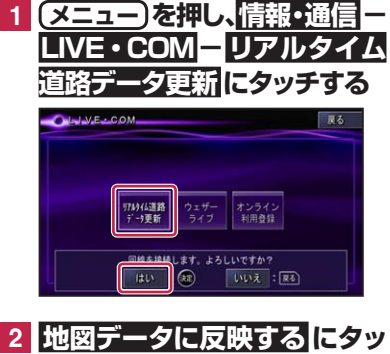

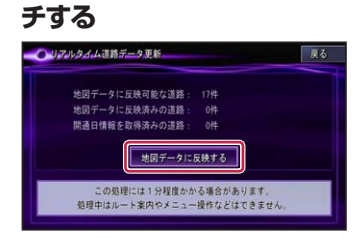

▼ 自動的に新規道路が地図に反映されます。

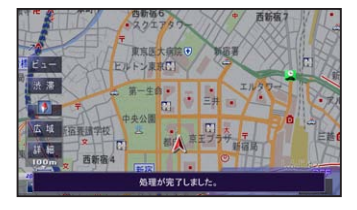

- ● サーバー上に新規道路のデータがない場 合は、操作できません。
	- 本機の起動時に、開通日時を過ぎている 道路のデータがある場合は、「新規開通道 路あり」のメッセージが起動画面に表示 されます。
	- 地図データとの整合によっては新規開通 道路の更新ができない場合があります。

# **フォトリモ@ナビ 地点情報 送信機能を使う**

#### **(AVIC-VH9000/ZH9000/H9000 を除く)**

フォトリモ@ナビ対応携帯電話から本機へ転 送が可能な地点情報が、最大6地点となりま した。

- 地点情報を転送するときに、フォトリモ @ナビ対応携帯電話側のメニューで地 点登録を行うか目的地に設定します。目 的地に設定したときに送信したデータが フォトリモ@ナビ Ver1.1 対応で、なお かつ複数地点が含まれているデータで あった場合に、その複数地点を目的地や 立寄地としたルートが探索可能です。詳 しくは、フォトリモ@ナビ対応携帯電話 の取扱説明書をご覧ください。
	- 携帯電話対応のフォトリモ@ナビのバー ジョンによって、携帯電話側、本機側と も操作が異なります。
	- フォトリモ@ナビ Ver1.0 対応画像が転 送されると、目的地が登録地に登録され ます。フォトリモ@ナビ Ver.1.1対応画像 の場合は、携帯電話側の設定にしたがっ て動作します。

# **専用フロントカメラを使う**

#### 手動で表示する

手動でフロントカメラを表示させた地点 は、カメラ表示地点として地点登録され ます。

- 予約モードになった場合は、予約モード でフロントカメラが表示された地点がカ メラ表示地点として登録されます。フロ ントカメラが表示されずに予約モードが 終了(解除)された場合は、地点登録さ れません。
	- フロントカメラ表示地点の編集中は、フ ロントカメラの方位指定のみ可能です。
	- フロントカメラの表示地点マークは、つ ねに簡易表示となります。

# <span id="page-19-0"></span>**文字の入力**

# 入力パレットを切り換える

本機の文字入力は、パレット切り換えマーク にタッチすることで、2種類の入力パレット (キーボード式入力とケータイ式入力)から選 んで行うことができます。

### **1 パレット切り換えマーク( ) にタッチする**

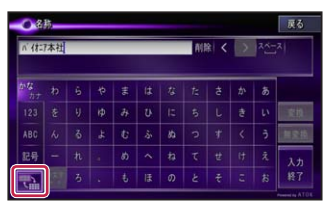

タッチするごとに、入力パレットの種類 が切り換わります。

#### キーボード式

ケータイ式

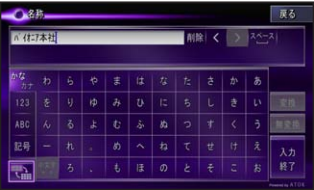

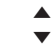

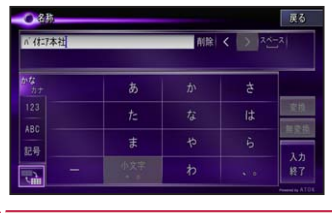

• 入力パレットの外側のタッチキーは共通 です。

# **ケータイ式入力パレット 1 入力したい文字が表示される まで、キーをタッチする**

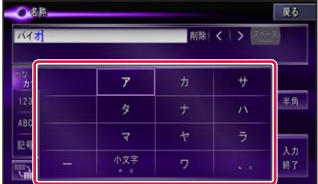

#### 入力例1:ちず

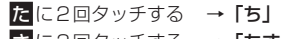

さ に3回タッチする →「ちす」 小文字゚゙ にタッチする →「ちず」

#### 入力例2:おおた

あ に5回タッチする →「お」 > にタッチする →「お\_」 あ に5回タッチする →「おお」 た に1回タッチする →「おおた」

# <span id="page-20-0"></span>**ナビゲーションの音声操作**

一部の認識語が変更・追加されています。

# 条件を変えてルートを再探索する

#### 操作例:

#### **(発話)→ "推奨"**

以下の音声認識語が追加されました。 "エコ優先"

### VICS 情報を見る

#### 操作例:

**発話** →"FM 図形情報"

以下の音声認識語も発話できます。

"FM 文字情報"、"最新のビーコン履歴 情報"

### カスタム操作

#### 操作例:

**発話** →"カスタムダイレクト"または **(発話)→** "カスタム操作"→ "到着予想時 刻表示を切り換える"

以下の音声認識語が追加されました。

#### **ショートカットコマンド**

"カスタムリスト ○(1 ~ 10)"、"最新の ビーコン履歴情報"、"エコステータス詳細"

#### **カスタマイズ専用コマンド**

"フロントカメラを表示する"、"サイレン トガイドを ON/OFF する"、"音声案内を ON/OFF する"

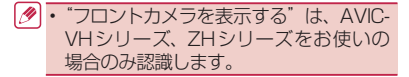

# **NTT ドコモの携帯電話で通 8続されるお客様**

- NTT ドコモが提供する無料インターネッ ト接続サービス「mopera ネットサーフィ ン」は、2012 年 3 月 31 日をもって終 了しました。
- ・ 2012 年 4 月 1 日以降にプロバイダ設定 画面の「NTT docomo(FOMA パケット)」 を選択して通信接続する場合は、NTT ド コモが提供する有料インターネットサービ スプロバイダ「mopera U」のご契約が必 要です。詳しくは、ドコモインフォメーショ ンセンターへお問い合わせください。

# **au の携帯電話で通信接続さ れるお客様へ**

- ・ KDDI の au が提供する高速パケット方 式に対応したモバイル向け通信サービス 「PacketOne」は 2012 年 7 月 22 日を もって終了しました。
- ・ なお、PacketWIN での接続については、 2012 年 7 月 22 日以降もご利用いただ けます。詳しくは au お客さまサポートへ お問い合わせください。

### **商標**

- ・「mopera」、「mopera U」、「FOMA」 は、 NTT ドコモの登録商標です。
- ・「au」、「PacketOne」、「PacketWIN」は、 KDDI の登録商標です。
- ・ Gracenote 及 び Gracenote ロ ゴ と ロ ゴ タイプは、米国およびその他の国における Gracenote Inc. の登録商標または商標です。

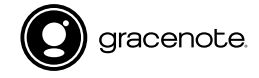

<span id="page-21-0"></span>収録データベースについて

### **シティマップ(詳細市街地図)収 録エリア**

本機には、以下の都市の詳細市街地図が収録 されています。

#### **整備面積 95% 以上(460 都市)**

22 小田原市、茅ヶ崎市、逗子市、三浦市、厚木市、 田舎館村、塩竈市、多賀城市、亘理町、七ヶ浜 町、湯川村、水戸市、土浦市、古河市、石岡市、 結城市、龍ケ崎市、下妻市、常総市、取手市、 牛久市、つくば市、ひたちなか市、鹿嶋市、潮 来市、守谷市、那珂市、筑西市、坂東市、神栖 市、鉾田市、つくばみらい市、小美玉市、茨城 町、大洗町、東海村、阿見町、河内町、八千代町、 五霞町、境町、利根町、栃木市、小山市、真岡 市、下野市、上三川町、壬生町、野木町、伊勢 崎市、太田市、館林市、玉村町、板倉町、明和町、 千代田町、大泉町、邑楽町、さいたま市、川越 市、熊谷市、川口市、行田市、所沢市、加須市、 東松山市、春日部市、狭山市、羽生市、鴻巣市、 深谷市、上尾市、草加市、越谷市、蕨市、戸田市、 入間市、朝霞市、志木市、和光市、新座市、桶 川市、久喜市、北本市、八潮市、富士見市、三 郷市、蓮田市、坂戸市、幸手市、鶴ヶ島市、日 高市、吉川市、ふじみ野市、白岡市、伊奈町、 三芳町、毛呂山町、滑川町、嵐山町、川島町、 吉見町、鳩山町、美里町、上里町、宮代町、杉 戸町、松伏町、千葉市、銚子市、市川市、船橋 市、館山市、木更津市、松戸市、野田市、茂原市、 成田市、佐倉市、東金市、旭市、習志野市、柏市、 勝浦市、市原市、流山市、八千代市、我孫子市、 鴨川市、鎌ケ谷市、君津市、富津市、浦安市、 四街道市、袖ケ浦市、八街市、印西市、白井市、 富里市、南房総市、匝瑳市、香取市、山武市、 いすみ市、大網白里市、酒々井町、栄町、神崎町、 多古町、東庄町、九十九里町、芝山町、横芝光 町、一宮町、睦沢町、長生村、白子町、長柄町、 長南町、大多喜町、御宿町、鋸南町、千代田区、 中央区、港区、新宿区、文京区、台東区、墨田 区、江東区、品川区、目黒区、大田区、世田谷区、 渋谷区、中野区、杉並区、豊島区、北区、荒川 区、板橋区、練馬区、足立区、葛飾区、江戸川区、 八王子市、立川市、武蔵野市、三鷹市、青梅市、 府中市、昭島市、調布市、町田市、小金井市、 小平市、日野市、東村山市、国分寺市、国立市、 福生市、狛江市、東大和市、清瀬市、東久留米 市、武蔵村山市、多摩市、稲城市、羽村市、あ きる野市、西東京市、瑞穂町、日の出町、横浜 市、川崎市、横須賀市、平塚市、鎌倉市、藤沢市、

大和市、伊勢原市、海老名市、座間市、南足柄市、 綾瀬市、葉山町、寒川町、大磯町、二宮町、中 井町、大井町、開成町、箱根町、真鶴町、湯河 原町、愛川町、新潟市、聖籠町、射水市、舟橋村、 野々市市、川北町、内灘町、昭和町、小布施町、 岐阜市、多治見市、羽島市、各務原市、瑞穂市、 岐南町、笠松町、神戸町、輪之内町、安八町、 大野町、北方町、坂祝町、熱海市、三島市、焼 津市、袋井市、湖西市、御前崎市、菊川市、伊 豆の国市、牧之原市、函南町、清水町、吉田町、 名古屋市、豊橋市、一宮市、半田市、春日井市、 津島市、碧南市、刈谷市、安城市、西尾市、蒲 郡市、犬山市、常滑市、江南市、小牧市、稲沢 市、東海市、大府市、知多市、知立市、尾張旭 市、高浜市、岩倉市、豊明市、日進市、田原市、 愛西市、清須市、北名古屋市、弥富市、みよし 市、あま市、長久手市、東郷町、豊山町、大口 町、扶桑町、大治町、蟹江町、飛島村、阿久比 町、東浦町、南知多町、美浜町、武豊町、幸田 町、四日市市、木曽岬町、東員町、朝日町、川 越町、明和町、草津市、守山市、竜王町、豊郷 町、甲良町、城陽市、向日市、長岡京市、八幡市、 京田辺市、大山崎町、久御山町、精華町、大阪 市、堺市、豊中市、池田市、吹田市、泉大津市、 守口市、枚方市、八尾市、富田林市、寝屋川市、 松原市、大東市、柏原市、羽曳野市、門真市、 摂津市、高石市、藤井寺市、東大阪市、四條畷市、 交野市、大阪狭山市、阪南市、忠岡町、熊取町、 田尻町、岬町、太子町、神戸市、尼崎市、明石 市、西宮市、芦屋市、伊丹市、加古川市、宝塚 市、三木市、高砂市、川西市、小野市、稲美町、 播磨町、太子町、大和高田市、大和郡山市、橿 原市、生駒市、香芝市、平群町、三郷町、斑鳩 町、安堵町、川西町、三宅町、田原本町、上牧 町、王寺町、広陵町、河合町、和歌山市、太地 町、境港市、日吉津村、倉敷市、玉野市、浅口 市、早島町、里庄町、府中町、海田町、熊野町、 坂町、和木町、石井町、松茂町、北島町、藍住町、 宇多津町、松前町、北九州市、福岡市、直方市、 筑後市、大川市、行橋市、中間市、小郡市、春 日市、福津市、志免町、粕屋町、芦屋町、水巻 町、岡垣町、遠賀町、小竹町、鞍手町、大刀洗町、 大木町、糸田町、大任町、苅田町、吉富町、時 津町、熊本市、合志市、長洲町、菊陽町、嘉島 町、那覇市、宜野湾市、浦添市、糸満市、沖縄市、 豊見城市、読谷村、嘉手納町、北谷町、北中城村、 中城村、西原町、与那原町、南風原町、八重瀬 町

#### **整備面積 80% 以上(70 都市)**

室蘭市、名取市、東松島市、利府町、鏡石町、

泉崎村、矢吹町、稲敷市、かすみがうら市、桜 川市、行方市、宇都宮市、芳賀町、高根沢町、 吉岡町、本庄市、越生町、小川町、長瀞町、寄 居町、相模原市、燕市、中央市、可児市、養老町、 富加町、伊東市、磐田市、豊川市、桑名市、鈴 鹿市、玉城町、野洲市、愛荘町、岸和田市、泉 佐野市、島本町、加西市、福崎町、御所市、葛 城市、高取町、明日香村、大淀町、有田市、岩 出市、米子市、笠岡市、広島市、田布施町、小 松島市、善通寺市、琴平町、多度津町、久留米市、 柳川市、大野城市、宗像市、太宰府市、須惠町、 新宮町、福智町、上峰町、みやき町、大町町、 江北町、波佐見町、玉東町、東串良町、うるま 市

#### **整備面積 50% 以上(159 都市)**

砂川市、北広島市、八戸市、藤崎町、板柳町、 鶴田町、矢巾町、仙台市、岩沼市、富谷市、大 河原町、山元町、美里町、潟上市、八郎潟町、 天童市、中山町、河北町、三川町、桑折町、中 島村、笠間市、美浦村、足利市、益子町、市貝 町、前橋市、高崎市、渋川市、富岡市、榛東村、 ときがわ町、神川町、秦野市、松田町、弥彦村、 田上町、高岡市、滑川市、砺波市、入善町、羽 咋市、かほく市、能美市、鯖江市、あわら市、 笛吹市、市川三郷町、西桂町、忍野村、山中湖 村、岡谷市、小諸市、千曲市、山形村、美濃加 茂市、土岐市、海津市、垂井町、関ケ原町、池 田町、沼津市、富士市、掛川市、御殿場市、裾 野市、長泉町、小山町、岡崎市、瀬戸市、伊勢 市、志摩市、菰野町、大津市、彦根市、近江八 幡市、栗東市、湖南市、京都市、宇治市、木津 川市、笠置町、高槻市、貝塚市、茨木市、和泉 市、箕面市、泉南市、豊能町、能勢町、河南町、 姫路市、西脇市、三田市、南あわじ市、淡路市、 加東市、たつの市、猪名川町、桜井市、海南市、 御坊市、湯浅町、美浜町、湯梨浜町、北栄町、 岡山市、呉市、福山市、防府市、下松市、光市、 山陽小野田市、徳島市、鳴門市、板野町、上板町、 高松市、丸亀市、坂出市、観音寺市、さぬき市、 高知市、南国市、大牟田市、飯塚市、田川市、 筑紫野市、古賀市、みやま市、糸島市、那珂川町、 宇美町、桂川町、筑前町、広川町、鳥栖市、小 城市、嬉野市、基山町、有田町、白石町、長崎市、 島原市、諫早市、長与町、川棚町、佐々町、荒 尾市、玉名市、宇土市、氷川町、大分市、日出町、 高鍋町、新富町、鹿児島市、南城市、今帰仁村

#### **整備面積 50% 未満(649 都市)**

札幌市、函館市、小樽市、旭川市、釧路市、帯 広市、北見市、夕張市、岩見沢市、網走市、留 萌市、苫小牧市、稚内市、美唄市、芦別市、江 別市、赤平市、紋別市、士別市、名寄市、三笠 市、根室市、千歳市、滝川市、歌志内市、深川 市、富良野市、登別市、恵庭市、伊達市、石狩 市、北斗市、当別町、七飯町、鹿部町、森町、

八雲町、江差町、上ノ国町、倶知安町、岩内町、 仁木町、余市町、南幌町、奈井江町、上砂川町、 長沼町、栗山町、新十津川町、鷹栖町、東神楽町、 <sub>まなは、</sub>、<br>大瑛町、上富良野町、羽幌町、美幌町、斜里町、 遠軽町、白老町、洞爺湖町、浦河町、新ひだか 町、音更町、清水町、芽室町、広尾町、幕別町、 池田町、足寄町、釧路町、弟子屈町、中標津町、 青森市、弘前市、黒石市、五所川原市、十和田 市、三沢市、むつ市、つがる市、平川市、大鰐町、 野辺地町、六戸町、東北町、おいらせ町、五戸 町、南部町、階上町、盛岡市、宮古市、大船渡 市、花巻市、北上市、久慈市、遠野市、一関市、 陸前高田市、釜石市、二戸市、八幡平市、奥州 市、滝沢市、雫石町、岩手町、紫波町、金ケ崎町、 平泉町、大槌町、山田町、一戸町、石巻市、気 仙沼市、白石市、角田市、登米市、栗原市、大 崎市、蔵王町、村田町、柴田町、丸森町、松島町、 大和町、大郷町、大衡村、色麻町、加美町、涌 谷町、女川町、秋田市、能代市、横手市、大館市、 男鹿市、湯沢市、鹿角市、由利本荘市、大仙市、 北秋田市、にかほ市、仙北市、小坂町、五城目町、 井川町、美郷町、羽後町、山形市、米沢市、鶴 岡市、酒田市、新庄市、寒河江市、上山市、村 山市、長井市、東根市、尾花沢市、南陽市、山 辺町、大江町、大石田町、高畠町、川西町、白 鷹町、庄内町、福島市、会津若松市、郡山市、 いわき市、白河市、須賀川市、喜多方市、相馬 市、二本松市、田村市、南相馬市、伊達市、本 宮市、国見町、川俣町、大玉村、磐梯町、猪苗 代町、会津坂下町、会津美里町、西郷村、棚倉 町、石川町、玉川村、浅川町、三春町、広野町、 楢葉町、富岡町、大熊町、双葉町、浪江町、新 地町、日立市、常陸太田市、高萩市、北茨城市、 常陸大宮市、城里町、大子町、佐野市、鹿沼市、 日光市、大田原市、矢板市、那須塩原市、さく ら市、那須烏山市、茂木町、那須町、桐生市、 沼田市、藤岡市、安中市、みどり市、下仁田町、 甘楽町、中之条町、草津町、東吾妻町、昭和村、 みなかみ町、秩父市、飯能市、横瀬町、皆野町、 小鹿野町、東秩父村、檜原村、奥多摩町、山北 町、清川村、長岡市、三条市、柏崎市、新発田市、 小千谷市、加茂市、十日町市、見附市、村上市、 糸魚川市、妙高市、五泉市、上越市、阿賀野市、 佐渡市、魚沼市、南魚沼市、胎内市、湯沢町、 津南町、富山市、魚津市、氷見市、黒部市、小 矢部市、南砺市、上市町、立山町、朝日町、金 沢市、七尾市、小松市、輪島市、珠洲市、加賀市、 白山市、津幡町、志賀町、宝達志水町、中能登町、 能登町、福井市、敦賀市、小浜市、大野市、勝 山市、越前市、坂井市、永平寺町、越前町、美 浜町、高浜町、おおい町、甲府市、富士吉田市、 都留市、山梨市、大月市、韮崎市、南アルプス 市、北杜市、甲斐市、上野原市、甲州市、身延 町、富士川町、鳴沢村、富士河口湖町、長野市、 松本市、上田市、飯田市、諏訪市、須坂市、伊

23

<span id="page-23-0"></span>24 津町、御船町、益城町、甲佐町、芦北町、津奈 那市、駒ヶ根市、中野市、大町市、飯山市、茅 野市、塩尻市、佐久市、東御市、安曇野市、軽 井沢町、御代田町、立科町、下諏訪町、富士見 町、原村、辰野町、箕輪町、飯島町、南箕輪村、 中川村、宮田村、松川町、高森町、喬木村、豊 丘村、池田町、松川村、坂城町、高山村、山ノ 内町、木島平村、飯綱町、大垣市、高山市、関 市、中津川市、美濃市、瑞浪市、恵那市、山県 市、飛騨市、本巣市、郡上市、下呂市、揖斐川 町、川辺町、八百津町、御嵩町、白川村、静岡 市、浜松市、富士宮市、島田市、藤枝市、下田 市、伊豆市、東伊豆町、松崎町、西伊豆町、森町、 豊田市、新城市、津市、松阪市、名張市、尾鷲 市、亀山市、鳥羽市、熊野市、いなべ市、伊賀 市、多気町、度会町、南伊勢町、紀北町、御浜 町、紀宝町、長浜市、甲賀市、高島市、東近江 市、米原市、日野町、多賀町、福知山市、舞鶴 市、綾部市、宮津市、亀岡市、京丹後市、南丹市、 井手町、宇治田原町、和束町、南山城村、伊根 町、与謝野町、河内長野市、千早赤阪村、洲本市、 相生市、豊岡市、赤穂市、篠山市、養父市、丹 波市、宍粟市、多可町、市川町、神河町、上郡町、 奈良市、天理市、五條市、宇陀市、吉野町、下 市町、黒滝村、橋本市、田辺市、新宮市、紀の 川市、紀美野町、かつらぎ町、九度山町、広川町、 有田川町、日高町、由良町、印南町、みなべ町、 日高川町、白浜町、上富田町、那智勝浦町、串 本町、鳥取市、倉吉市、岩美町、八頭町、三朝 町、琴浦町、南部町、伯耆町、松江市、浜田市、 出雲市、益田市、大田市、安来市、江津市、雲 南市、津山市、井原市、総社市、高梁市、新見 市、備前市、瀬戸内市、赤磐市、真庭市、美作 市、和気町、矢掛町、鏡野町、勝央町、竹原市、 三原市、尾道市、府中市、三次市、庄原市、大 竹市、東広島市、廿日市市、安芸高田市、江田 島市、安芸太田町、北広島町、下関市、宇部市、 山口市、萩市、岩国市、長門市、柳井市、美祢市、 周南市、周防大島町、平生町、阿南市、吉野川市、 阿波市、美馬市、三好市、つるぎ町、東みよし町、 東かがわ市、三豊市、土庄町、小豆島町、三木町、 綾川町、まんのう町、松山市、今治市、宇和島市、 八幡浜市、新居浜市、西条市、大洲市、伊予市、 四国中央市、西予市、東温市、上島町、砥部町、 内子町、室戸市、安芸市、土佐市、須崎市、宿 毛市、土佐清水市、四万十市、香南市、香美市、 いの町、佐川町、越知町、八女市、豊前市、う きは市、宮若市、嘉麻市、朝倉市、篠栗町、久 山町、香春町、添田町、川崎町、赤村、みやこ 町、上毛町、築上町、佐賀市、唐津市、多久市、 伊万里市、武雄市、鹿島市、神埼市、吉野ヶ里 町、佐世保市、大村市、平戸市、松浦市、対馬市、 壱岐市、五島市、雲仙市、南島原市、東彼杵町、 八代市、人吉市、水俣市、山鹿市、菊池市、上 天草市、宇城市、阿蘇市、天草市、美里町、大 木町、別府市、中津市、日田市、佐伯市、臼杵市、 津久見市、竹田市、豊後高田市、杵築市、宇佐 市、豊後大野市、由布市、国東市、九重町、玖 珠町、宮崎市、都城市、延岡市、日南市、小林 市、日向市、串間市、西都市、えびの市、三股町、 高原町、国富町、綾町、木城町、川南町、都農 町、門川町、鹿屋市、枕崎市、阿久根市、出水市、 指宿市、西之表市、垂水市、薩摩川内市、日置市、 曽於市、霧島市、いちき串木野市、南さつま市、 志布志市、奄美市、南九州市、伊佐市、姶良市、 さつま町、大崎町、肝付町、石垣市、名護市、 宮古島市、恩納村、金武町

### **ソリッドシティマップ収録 エリア**

#### **一般道**

札幌市、仙台市、さいたま市、千葉市、東京都、 川崎市、横浜市、名古屋市、大阪市、京都市、 神戸市、広島市、福岡市、北九州市のほぼ全域

#### **都市高速**

首都高速道路、阪神高速道路、名古屋高速道路、 広島高速道路、福岡都市高速道路、北九州都市 高速道路

## **収録データベースについて**

#### **地図データについて**

- 日本測地系に対応しています。
- いかなる形式においても著作権者に無断でこ の地図の全部または一部を複製し、利用する ことを固く禁じます。
- この地図の作成にあたっては、一般財団法人 日本デジタル道路地図協会発行の全国デジタ ル道路地図データベースを使用しました。(測 量法第 44 条に基づく成果使用承認 13-131) 「Ⓒ 2009-2016 一般財団法人日本デジタル 道路地図協会」2016 年 3 月発行を使用。
- この地図は小田原市長の承認を得て、同市発 行の 1/2,500 国土基本図を使用したもので ある。( 承認番号 ) 小田原市指令第 52 号 平 成 10 年 4 月 2 日承認
- この地図は、養老町長の承認を得て、同町所 管の 2500 分の 1 都市計画図を使用したも のである。平成 12 年 養建第 1902 号
- この地図は、貴志川町長の承認を得て同町発 行の 1/2,500 全図を使用し、調製したもの である。(承認番号)平 10. 近公. 第34号
- この地図の作成に当たっては、知多市長の承 認を得て、同市発行の 2,500 分の 1 都市計 画基本図を使用したものである。( 測量法第 44 条に基づく成果使用承認 平成 12 年度 知

都発第 170 号 )

- この地図は大木町長の承認を得て、同町発行 の 5,000 分の 1 の地形図を使用し調製した ものです。( 承認番号 15 大木建第 734 号 )
- この地図は、堀金村長の承認を得て 1/2,500 の都市計画図を参照して作成した ものです。( 承認番号 16 堀第 5417 号 )
- この地図は東近江市長の承認を得て、同市発 行の地形図 1/2,500 を使用し、調製したも のである。( 承認番号 東開第 111 号 平成 18 年2月28 日承認 )
- この地図は、伊香保町長の承認を得て平成 7 年度作成の 10,000 分の 1 の白図を使用し、 調製したものです。( 承認番号 伊建農発 229 号 平成 17 年 7 月 14 日承認 )
- この地形図は、東京都都市整備局および東京 デジタルマップの東京都縮尺 1/2500 地形 図を使用して作成したものである。( 承認番 号 :18 東デ共 041 号 )
- この地図は、東京都知事の承認を受けて、東 京都縮尺 2,500 分の 1 の地形図を使用して 作成したものである。( 承認番号 ) 18 都市基 交 第 478 号
- この地図は、津山市長の承認を得て、同市所 管の測量成果津山市都市計画 (1/2,500) を 使用して調製したものです。( 承認番号 平成 17 年津山市使用承認第 5 号 )
- この地図は、宇部市長の承認を得て平成 13 年作成の宇部市域図を使用したものである。 ( 承認番号 指令宇都第 13 号 平成 18 年 5 月 15 日承認 )
- この地図は、宇部市長の承認を得て平成 13 年作成の宇部市域図を使用したものである。 ( 承認番号 指令宇都第 14 号 平成 18 年 5 月 31 日承認 )
- この地図は、周防大島町長の承認を得て、周 防大島町管内図を使用したものである。( 承 認番号 周防建設第 56 号 平成 18 年 5 月 12 日承認 )
- この地図は、東かがわ市長の承認を得て、同 市所管の測量成果である東かがわ市地形 図 1/10,000 及び東かがわ市都市計画図 1/2,500を使用して調製したものである。(承 認番号平成 18 年5月2日18 建第 107 号 )
- この測量の成果は、東温市長の承認により、 平成 17 年 3 月作成の東温市都市計画図を使 用して得たものである。( 承認番号 H18 東 温都第 174 号 )
- この地図は、宮城県知事の承認を得て、同県 所管の 1/5,000 森林基本図を使用したもの である。( 承認番号 林振第 350 号 平成 18 年9月19 日承認 )
- この地図は、宮城県知事の承認を得て、同県

所管の 1/5,000 森林基本図を使用したもの である。( 承認番号 林振第 611 号 平成 19 年2月28 日承認 )

- この地図は秋田県知事の承認を得て森林基本 図を複製したものである。承認番号 平成 19 年 3 月 7 日 指令水緑 -1258
- この地図は、山形県の森林基本図を複製した ものである。承認番号森第 18-10 号
- この地図は長岡市長の承認を得て、同市所管 の地形図 1/10,000 を使用して調製したも のである。( 長都政第 477 号 平成 18 年 3 月 28 日承認 )
- この図面は山梨県が作成した測量成果をもと に作成したものです。使用承認 平成 19 年 3 月 1 日 森整第 1561 号
- この地図は、長野県知事の承認を得て、長野 県森林基本図を使用して作成したものであ る。( 承認番号 18 森政第 5-5 号 )
- この地図は島根県が作成した森林基本図 1:5,000 を原図とし、島根県知事の承認を 得て使用したものである。( 承認番号 平成 18 年 11 月 24 日付け森第 1286 号 )
- この地図は島根県が作成した森林基本図 1:5,000 を原図とし、島根県知事の承認を 得て使用したものである。( 承認番号 平成 19 年 2 月 27 日付け森第 1736 号 )
- この地図は、広島県知事の承認を得て、同県 所管の 1/5,000 森林基本図を使用したもの である。( 広島県使用承認林振第 115 号 平 成 19 年 2 月 15 日承認 )
- この地図は、徳島県知事の承認を得て、同県 所管の 1/5,000 森林基本図を使用したもの である。( 承認番号 林振第 484 号 平成 19 年 1 月 30 日承認 )
- この地図は、佐賀県知事の承認を得て、同県 所管の 1/5,000 森林基本図を使用したもの である。( 承認番号 森整第 010634 号 平成 18 年 10 月 4 日承認 )
- この地図は、長崎県知事の承認を得て、長崎 県森林基本図 (1/5,000) を使用し調製した ものである。{承認番号 18 林第 492 号 ( 平 成 18 年 10 月 6 日 )}
- この地図は、熊本県知事の承認を得て 5,000 分の1の森林地形図を複製したものである。(承 認番号 森整第 993 号・平成 19 年 2 月 14 日 )
- この地図は、熊本県知事の承認を得て 5,000 分の 1 の森林地形図を複製したものである。 ( 承認番号 森整第 1079 号・平成 19 年 3 月7日)
- この地図は、大分県知事の承認を得て、5,000 分の 1 森林基本図を使用し、調製したものであ る ( 承認番号林 18-1 平成 18 年 12 月 5 日 )。
- この地図は、大分県知事の承認を得て、5,000 分の 1 森林基本図を使用し、調製したもので ある(承認番号林18-2 平成19年3月7日)。
- この地図は宮崎県知事の承認を得て 5000 分 の1森林基本図を使用し、調製したものである。 ( 承認番号 使 18-1 号 平成 18 年 12 月 8 日 )
- この地図は宮崎県知事の承認を得て 5000 分 の 1 森林基本図を使用し、調製したものであ る。(承認番号 使18-3号 平成19年3月8日)
- この地図の作製に当たっては、鹿児島県知事の 承認を得て、5 千分の 1 森林基本図を使用した ものである。( 承認番号 平 18 林振第 360 号 )
- この地図は、知覧町長の承認を得て、同町発 行の 1/5,000 全図を使用し、調製したもの である。( 承認番号 ) 平成 18 年 5 月 26 日 知耕第 590 号
- この地図の作成にあたっては、茨城県林政課 作成の 5 千分の 1 森林基本図を使用しまし た。( 測量法第 44 条第 3 項の規定に基づく 成果使用承認 平成 19 年 8 月 8 日付、承 認番号 林政 19-482 号、茨城県林政課長 )
- この地図は秋田県知事の承認を得て森林基本 図を複製したものである。承認番号 平成 18 年 11 月 30 日 指令水緑 -947
- この地図は、笛吹市長の承認を得て同市発行 の 10000 分の 1 の全図を使用し、作成し たものである。( 承認番号 笛まち第 12-25 号 平成 19 年 12 月 13 日承認 )
- この地図は、岐阜県知事の承認を得て、岐阜 県共有空間データ (18 国地部公発第 334 号 ) を使用したものである。( 承認番号 情企第 590 号 平成 20 年 3 月 24 日承認 )
- この成果品は、高知県が作成した測量成果を、 高知県知事の承認を得て使用し作成したもの である。( 承認番号 平成 19 年 2 月 14 日付 け 18 高森推第 568 号 )
- この地図の作製に当たっては、鹿児島県知事 の承認を得て、5 千分の 1 森林基本図を使 用したものである。( 承認番号 平 19 林振第  $404 \nexists$
- この地図データの一部は、小樽市長の承認を 得て、同市が作成した平成 19 年度臨港道路 竣工平面図を複製したものである。( 承認番 号 ) 平 21 樽港事第 33 号
- この地図は、森林計画室長の承認を得て静岡 県作成の 5000 分の 1 の森林基本図を複製 したものである。( 承認番号 ) 平成 21 年森 計第 477 号
- この地図の作製に当たっては、鹿児島県知事 の承認を得て、5 千分の 1 森林基本図を使 用したものである。( 承認番号 平 18 林振第 497 号 )
- 26 この地図は、東根市長の承諾を得て同市保管

の東根市道路台帳図を使用し、調製したもの である。( 承認番号 東建収第 8 号 平成 21 年 5 月 27 日承認 )

- この地図は幕別町長の承認を得て、同町発行 の2千5百分の1幕別町現況図を使用し、調 整したものである。(承認番号)H22 幕都 計第 185 号
- この地図は、国土地理院長の承認を得て、同 院の技術資料 H・1‐No.3「日本測地系にお ける離島位置の補正量」を利用し作成したも のである。(承認番号 国地企調第 180 号 平成 22 年 9 月 28 日)
- この地図の作製に当たっては、鹿児島県知事 の承認を得て、5 千分の 1 森林基本図を使用 したものである。(承認番号 平 19 林振第 246 号)
- この地図は、田原市長の承認を得て、同市発 行の都市計画図を使用して作成したものであ る。( 承認番号 )23 田街第 55 号
- この地図の作成に当たっては、国土地理院長 の承認を得て、同院発行の 5 千分 1 国土基 本図を使用した。(承認番号 平 26 情使、 第 74 号 -10 号)
- この地図の作成に当たっては、国土地理院長の 承認を得て、同院発行の基盤地図情報を使用し た。(承認番号 平 27 情使、第 308 号 -10 号)
- このデータは、国土地理院の技術資料 C1- No.445「小笠原諸島西之島周辺の正射画像(平 成 26 年 12 月 10 日撮影)」を利用して作成 したものである。
- この地図の作成に当たっては、国土地理院長 の承認を得て、同院発行の災害復興計画基 図を使用した。(承認番号 平 27 情使、第 199 号 -10 号)

#### **道路データについて**

• 本製品の道路データは調査時点の情報を収録 しています。調査後に開通期日などが変更に なることにより、実際の道路と異なる場合が ありますのでご注意ください。

#### **交通規制データについて**

- 本製品に使用している交通規制データは、 2016 年 9 月現在までに独自収集した情報、 及び、警察庁交通規制情報管理システム月次出 力データの情報に基づき、制作したものです。 本データが現場の交通規制と違う場合は、現 場の交通規制標識・表示等に従ってください。
- 本製品に使用している交通規制データは普通 車両に適用されるもののみで、大型車両や二 輪車などの規制は含まれておりません。あら かじめご了承ください。

#### **有料道路料金データについて**

- 本製品に使用している有料道路の料金データ は 2017 年 2 月に道路管理者から受領した 高速道路・有料道路の料金情報を反映する。
- 軽自動車・中型自動車・普通自動車の料金情 報を反映する。

#### **VICS サービスエリアについて**

- 本製品に収録されている VICS エリアは下記 の都道府県が対象となります。 北海道(北見方面)(旭川方面)(札幌方面)(釧 路方面)(函館方面)、青森県、秋田県、岩手 県、山形県、宮城県、福島県、栃木県、群馬県、 茨城県、千葉県、埼玉県、東京都、神奈川 県、山梨県、新潟県、長野県、静岡県、愛知 県、三重県、岐阜県、石川県、福井県、富山 県、滋賀県、京都府、大阪府、兵庫県、岡山 県、奈良県、和歌山県、鳥取県、島根県、広 島県、山口県、徳島県、香川県、愛媛県、高 知県、福岡県、佐賀県、長崎県、熊本県、大 分県、宮崎県、鹿児島県、沖縄県
- VICS サービスエリアが拡大されても、本製 品では新しく拡大されたサービスエリアでの レベル 3(地図表示型)表示はできません。

#### **放送局リストのデータについて**

• 放送局名リストは 2016 年 11 月調査時点 のものです。

#### **訪問宅(個人宅)電話番号データについて**

• 訪問宅(個人宅)電話番号データは、日本ソ フト販売(株)「Bellemax®」(2016 年 9 月現在)のデータを使用しております。訪問 宅(個人宅)電話番号検索では、一部検索ま たは正確な位置に表示できない場合がありま す ( 音声認識可能な電話番号は上記データを 使用しています )。

#### **抜け道データについて**

• 抜け道データは株式会社昭文社提供の、渋滞 ぬけみちデータ 2016 年 7 月版を使用して います。

#### **駐車違反重点取締データについて**

• 駐車違反重点取締データは株式会社昭文社提 供の、駐車違反重点取締エリアデータ 2009 年 4 月版を使用しています。

#### **渋滞予測データについて**

- 渋滞予測機能の情報は、インクリメント P 株 式会社からの提供です。
- 渋滞予測データはスマートループでアップ ロードされたプローブ情報を統計処理して作 成されています。そのため、プローブ情報が

アップロードされていない道路の渋滞予測考 慮は行われません。

#### **ボトルネック踏切データについて**

• ボトルネック踏切は、国土交通省鉄道局・道 路局が 2014 年までに行った踏切交通実態 総点検の結果をもとに、2016 年 9 月に独 自調査を行ったものを使用し、2017 年 3 月末までに廃止される踏切の情報を反映して います。

#### **ソリッドシティマップについて**

• ソリッドシティマップにはインクリメント P 株式会社、株式会社キャドセンター、株式会 社パスコ作成の「MAPCUBE®」を使用し ています。MAPCUBE データは、2016 年 秋向け iPC 都市地図データをもとに整備した データを使用しています。一部、2016 年 11 月までの独自調査の結果を反映していま す。「MAPCUBE」は、インクリメント P 株 式会社、株式会社キャドセンター、株式会社 パスコの登録商標です。

#### **その他情報提供元**

- · NTT タウンページ株式会社 (2016年9 月現在のタウンページデータ)( 音声認識 可能な電話番号は上記データを使用していま す )
- 公益財団法人交通事故総合分析センター (1999 年度統計による危険地帯データ)
- •(株)アイ・エム・ジェイ(2016 年 9 月現 在の駐車場データ)
- 監修:夜景倶楽部 縄手真人(夜景コメント・ 夜景写真)
- 小黒俊雄(写真撮影、百名山・高原植物)
- 加藤庸ニ(写真撮影、名滝百選)
- 関係各市区町村観光課 · 観光協会 (写真協力、 さくら名所・名水百選)
- 観光エリア検索データは、社団法人日本観光 振興協会提供のデータ(2016 年 9 月調査 時点)および、株式会社 JTB パブリッシン グ提供のデータ(2016 年 9 月時点)を使 用しています。
- おすすめグルメデータは、株式会社 JTB パ ブリッシング提供のデータ(2016 年 9 月 時点)を使用しています。
- 収録データベースに誤字、脱字、位置 ずれなどの表記上または内容上の誤りが あったとしても弊社は補償するものでは ありません。

パイオニア商品の修理・お取り扱い(取り付け・組み合わせなど)については、お買い求めの販売店様へお問い合わせください。 修理をご依頼される場合は、取扱説明書の『故障かな?と思ったら』を一度ご覧になり、故障かどうかご確認ください。 それでも正常に動作しない場合は、①型名②ご購入日③故障症状を具体的に、ご連絡ください。

■インターネットホームページ http://pioneer.jp/support/

(商品についてよくあるお問い合わせ・カタログ請求のご案内など)

<下記窓口へのお問い合わせ時のご注意>

「0120」で始まる電話番号は、携帯電話・PHS・一部のIP電話などからは、ご使用になれません。

ナビダイヤルは、携帯電話・PHSなどからご利用可能ですが、通話料がかかります。また一部のIP電話などからはご使用になれません。 正確なご相談対応のために折り返しお電話をさせていただくことがございますので発信者番号の通知にご協力いただきますようお願い いたします。

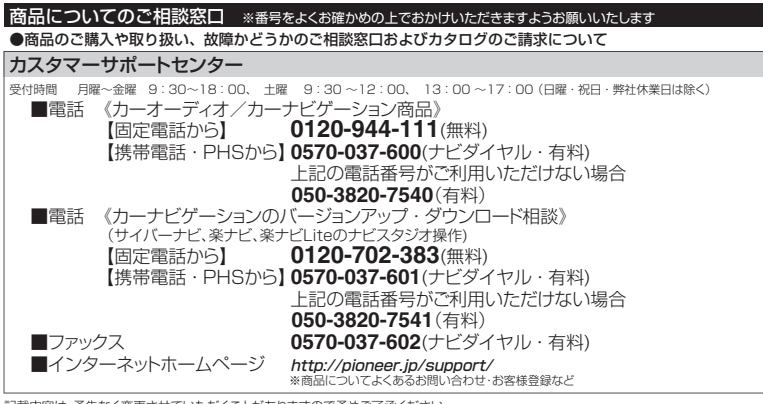

記載内容は、予告なく変更させていただくことがありますので予めご了承ください。

# パイオニア株式会社

〒113-0021 東京都文京区本駒込2-28-8 文京グリーンコート

© パイオニア株式会社 2017 < KHTZ17C > < IRA1940-A >